# 逗子市施設予約システム操作方法

抽選申込期間

利用月の 2 ヶ月前の 1 日~15 日まで(2 時間単位枠でのお申込み)

- 抽選結果 20日(事前にメールアドレスを登録すると、結果をメールで受け取ることができます。)
- 抽選結果確認期間発表

20 日~末日まで

\*抽選結果に対し、確認操作の手続きが必要です。確認期間中に確定の手続きがない場合、予約 が取り消されます。

\*当選した時間帯の時間短縮変更は窓口のみでの対応となります。そのため、一旦そのまま確認 操作を行い、入金などで来館された際に窓口で時間変更手続きを行ってください。

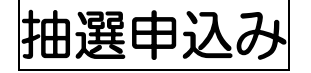

① 公共施設予約システムにアクセスし、右上のログインをクリック

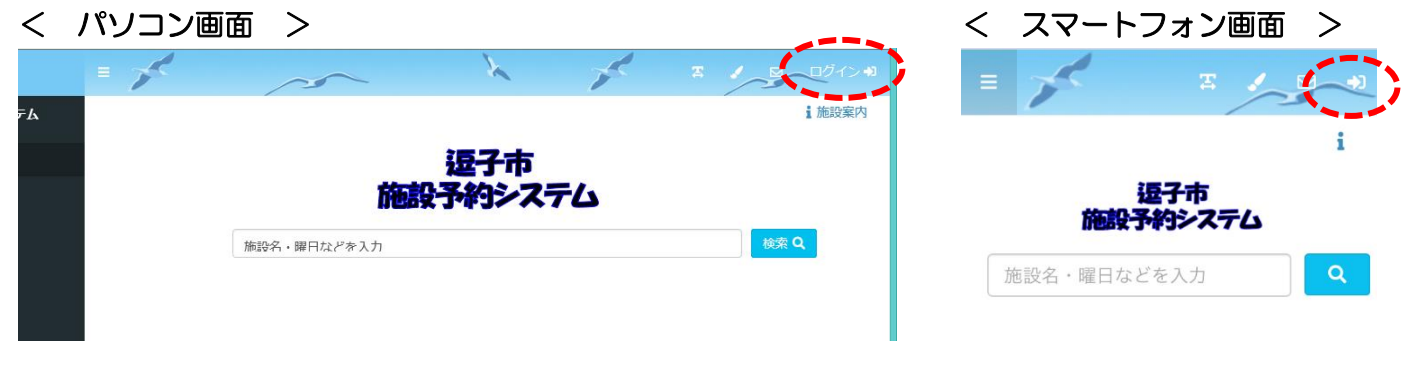

② ログイン ID(利用者番号)とパスワードを入力してログイン

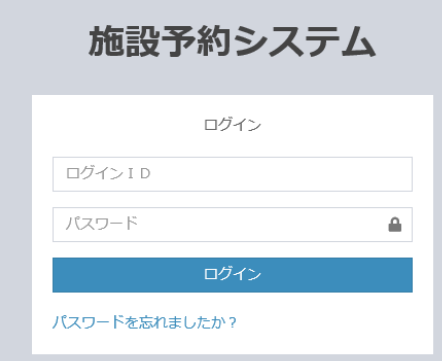

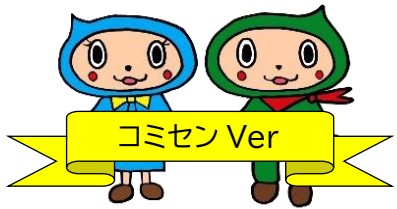

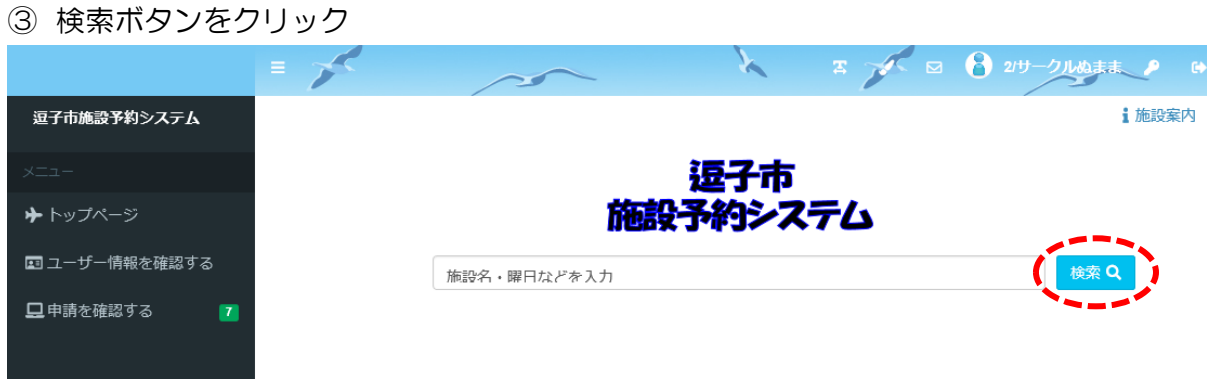

\*検索欄をクリックすると、日時や曜日などを指定して絞込検索ができます。

予約をしたい施設を選択

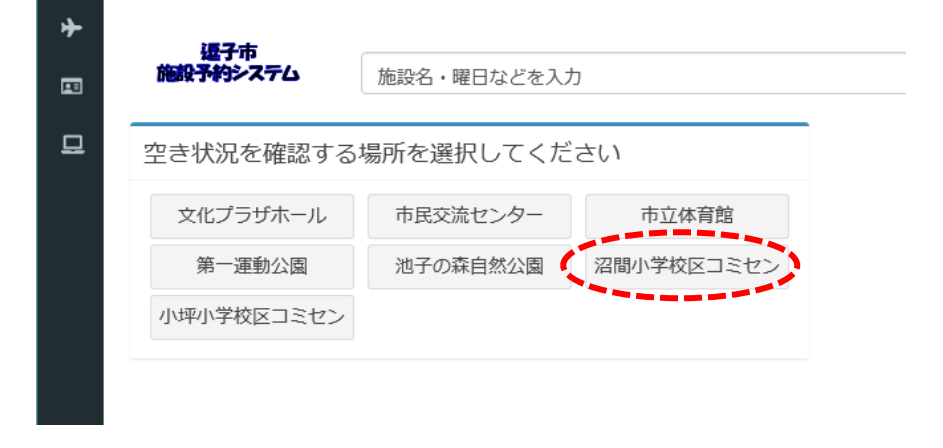

利用したい部屋を選択

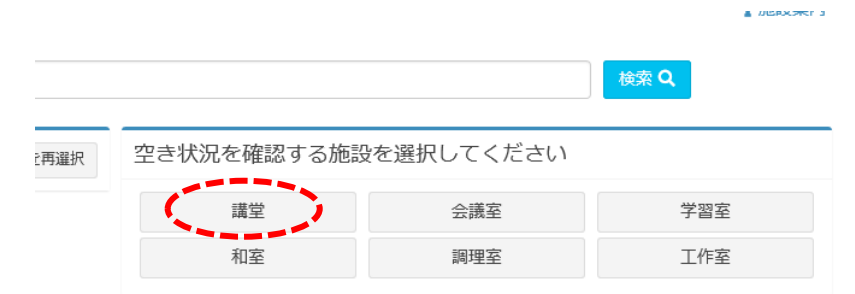

⑥ 抽選申込み可能な月を表示できるように抽選開始日へ移動クリック

| パソコン画面 >    |               |               |             |  |                     |                |                     |                | く スマートフォン画面         | —>             |  |
|-------------|---------------|---------------|-------------|--|---------------------|----------------|---------------------|----------------|---------------------|----------------|--|
| 0900-       | 0900-<br>Ω    | 0900-<br>O    | 0900-<br>O  |  | $\equiv$            | $-229$<br>$-6$ |                     |                |                     |                |  |
| 1100-<br>∩  | $1100 -$<br>∩ | $1100 -$<br>∩ | 1100-<br>O  |  |                     |                |                     |                |                     |                |  |
| 1300-       | 1300-<br>∩    | 1300-<br>∩    | 1300-<br>∩  |  |                     | 施設:工作室<br>再選択  |                     |                |                     |                |  |
| 1500-<br>∩  | 1500-<br>∩    | 1500-<br>∩    | 1500-<br>∩  |  | <b>3 2021/03 回日</b> |                |                     |                |                     |                |  |
| 1700-<br>保守 | 1700-<br>保守   | 1700-<br>保守   | 1700-<br>保守 |  | 03/13               | 予約開始日<br>03/14 | 03/15               | 抽選開始日<br>03/16 | 03/17               | 03             |  |
| 1900-<br>保守 | 1900-<br>保守   | 1900-<br>保守   | 1900-<br>保守 |  | 土                   | Θ              | 月                   | 火              | 水                   |                |  |
| 予約開始日へ利動    | 抽選開始日へ移動      |               |             |  | 0900-<br>◯          | 0900-<br>O     | 0900-<br>$\bigcirc$ | 0900-<br>O     | 0900-<br>$\bigcirc$ | O <sub>S</sub> |  |
|             |               |               |             |  | $1100 -$            | $1100 -$       | $1100-$             | $1100 -$       | $1100 -$            | 1 <sup>1</sup> |  |

\*カレンダーのアイコンをクリックして、直接日付を選ぶこともできます。

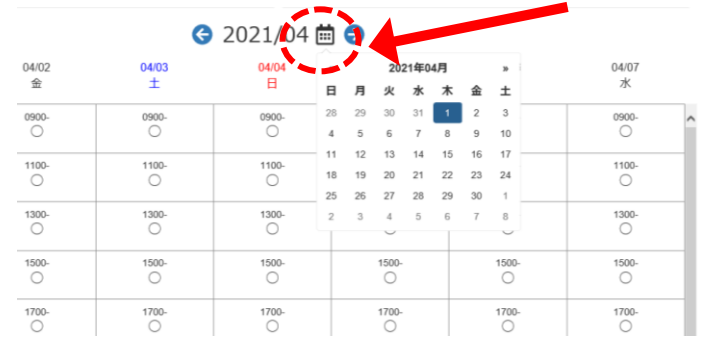

⑦ 抽選月が表示されたら、抽選申し込みを希望する日時を選択します。 複数予約をする場合は、続けて日時を選択します。(選択中のコマを確認するで確認ができます。) 右下の申請情報入力へ進むをクリック

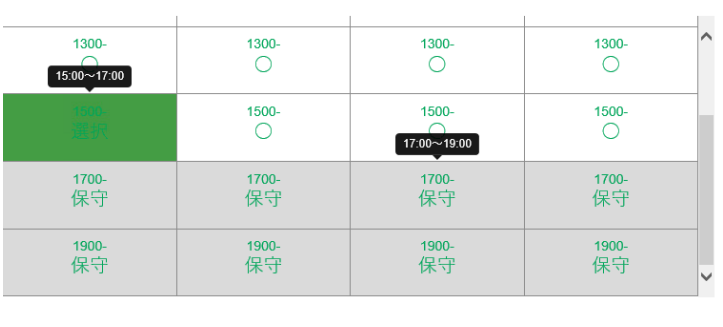

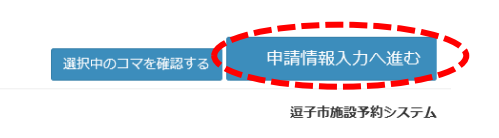

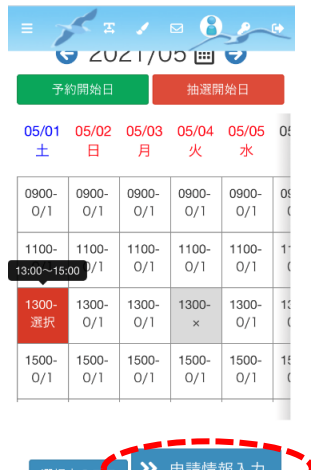

< パソコン画面 > < スマートフォン画面 >

#### 8 使用目的を選択し、使用人数を入力後、次へをクリック

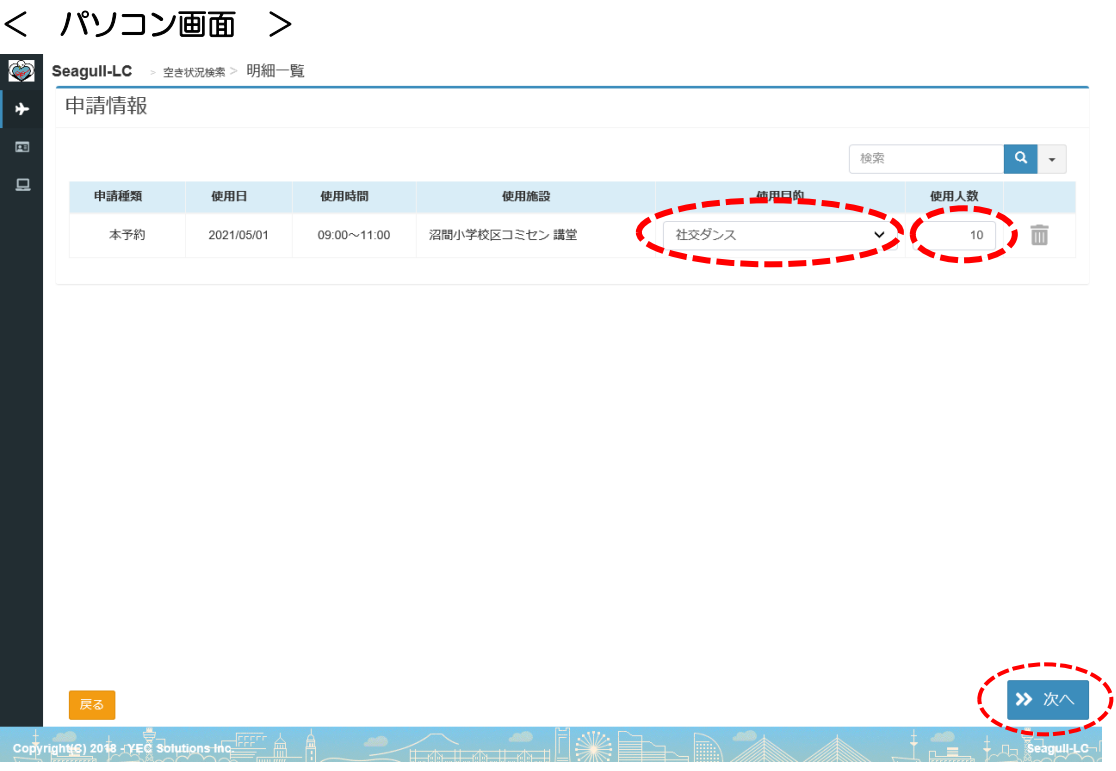

### < スマートフォン画面 >

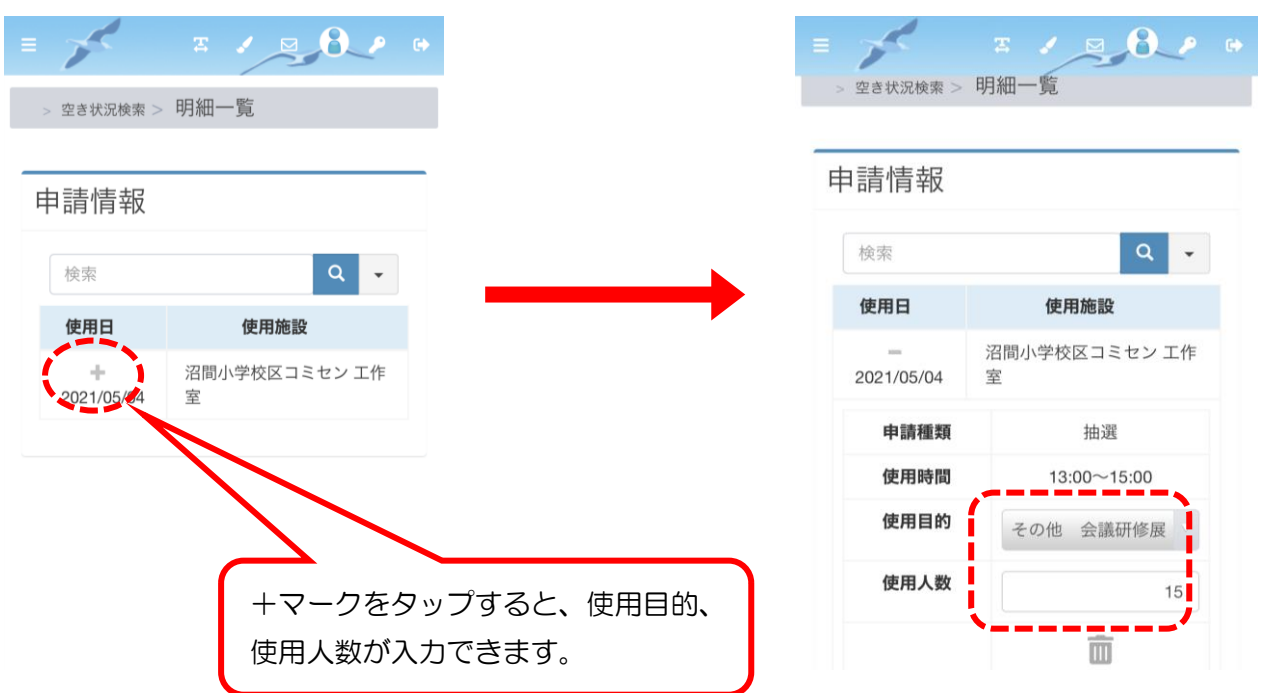

9 内容を確認し、問題がなければ確定をクリック

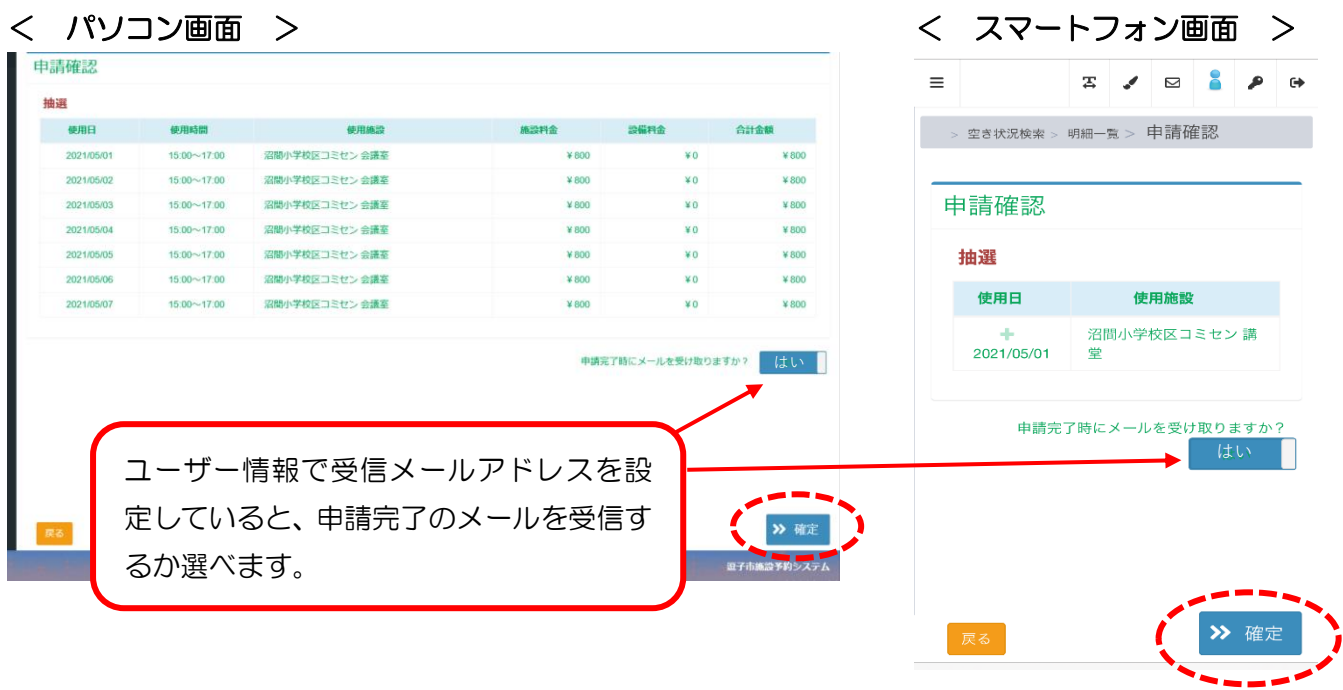

## 10 登録確認画面ではいをクリック

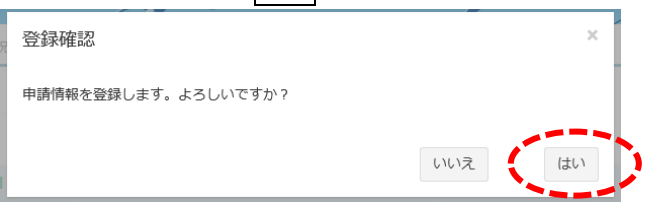

申請完了の画面が表示されますので、これで抽選申し込みは完了です。

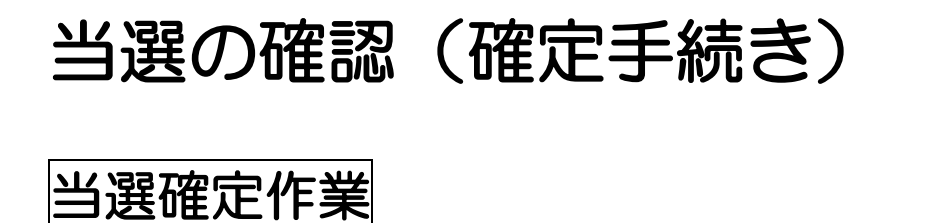

① ログイン後、左メニューに未処理の抽選申し込み件数が赤で表示されています。「申請を確認す る」をクリック

\*スマートフォン画面では左上の 三 マークをタップし、メニュー画面を表示する。

< パソコン画面 > < スマートフォン画面 >

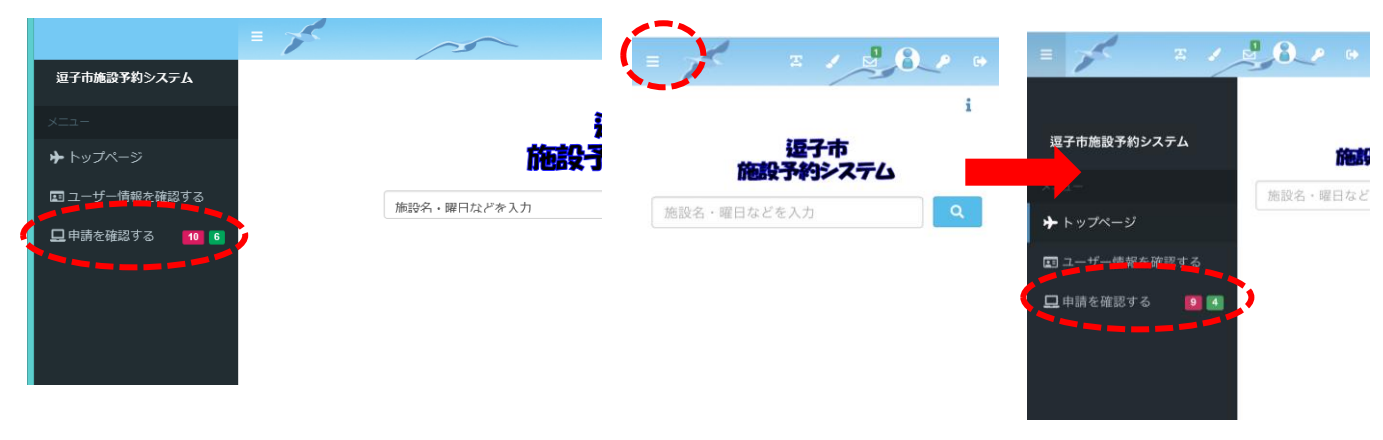

② 申請区分を「抽選」にする。

#### < パソコン画面 > くんじょう しょうしゃ しゅうしゃ インスマートフォン画面

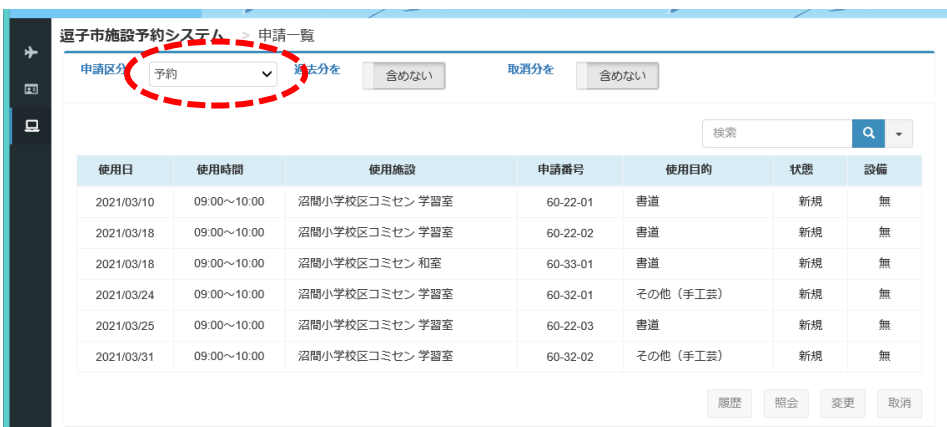

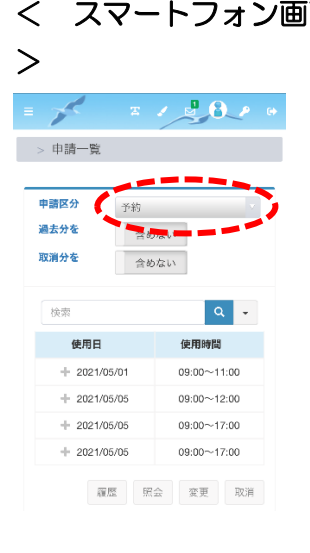

3 確定処理をするものを選択し当選確定をクリック(複数選択はできません)

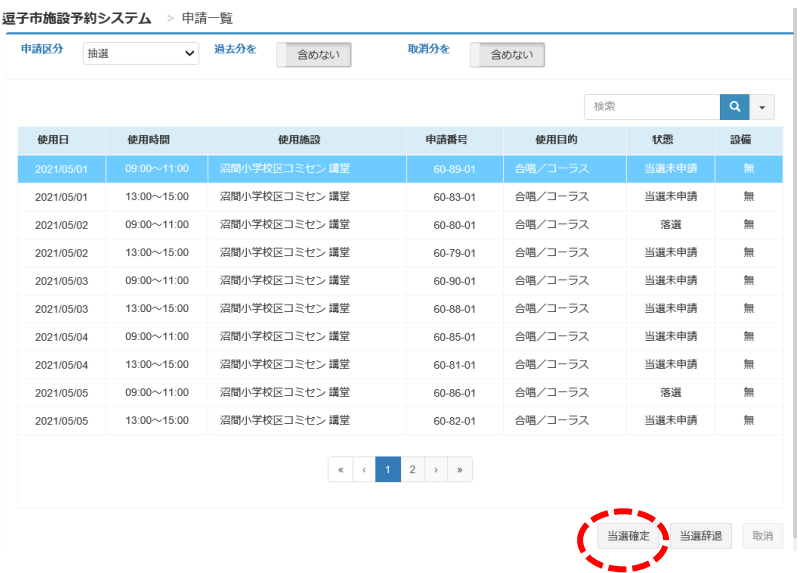

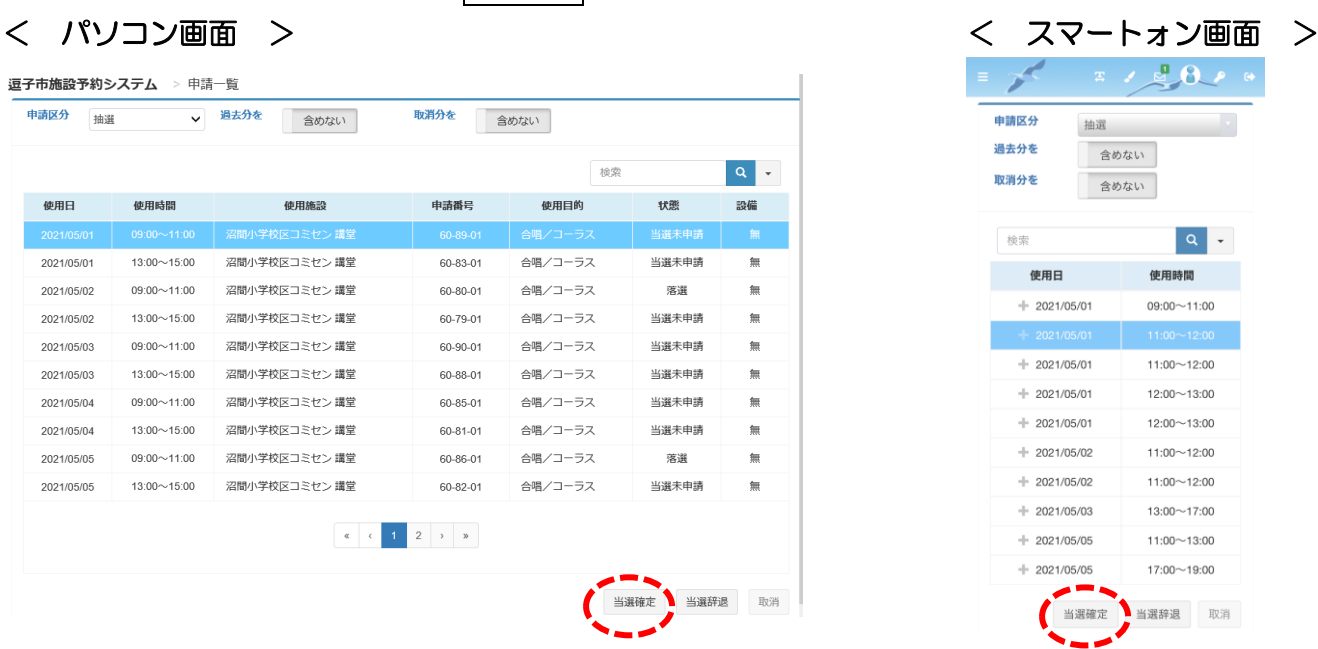

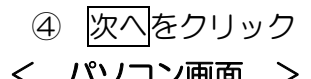

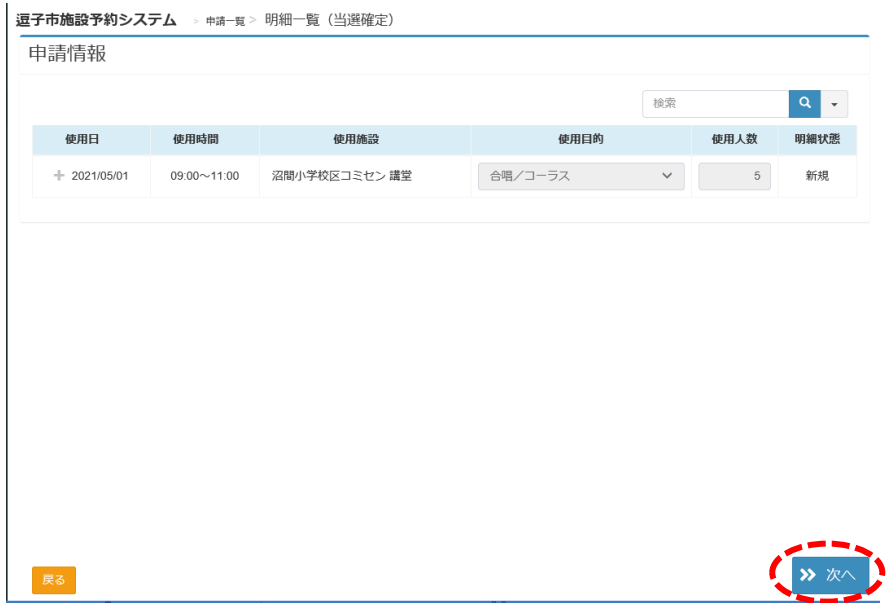

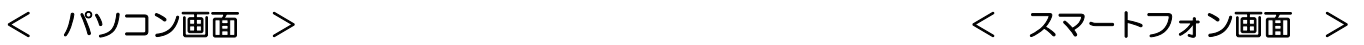

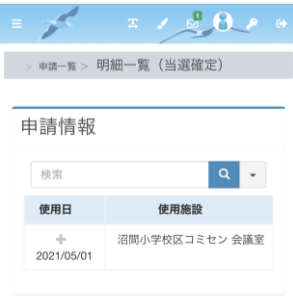

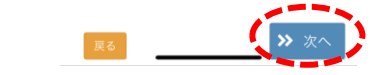

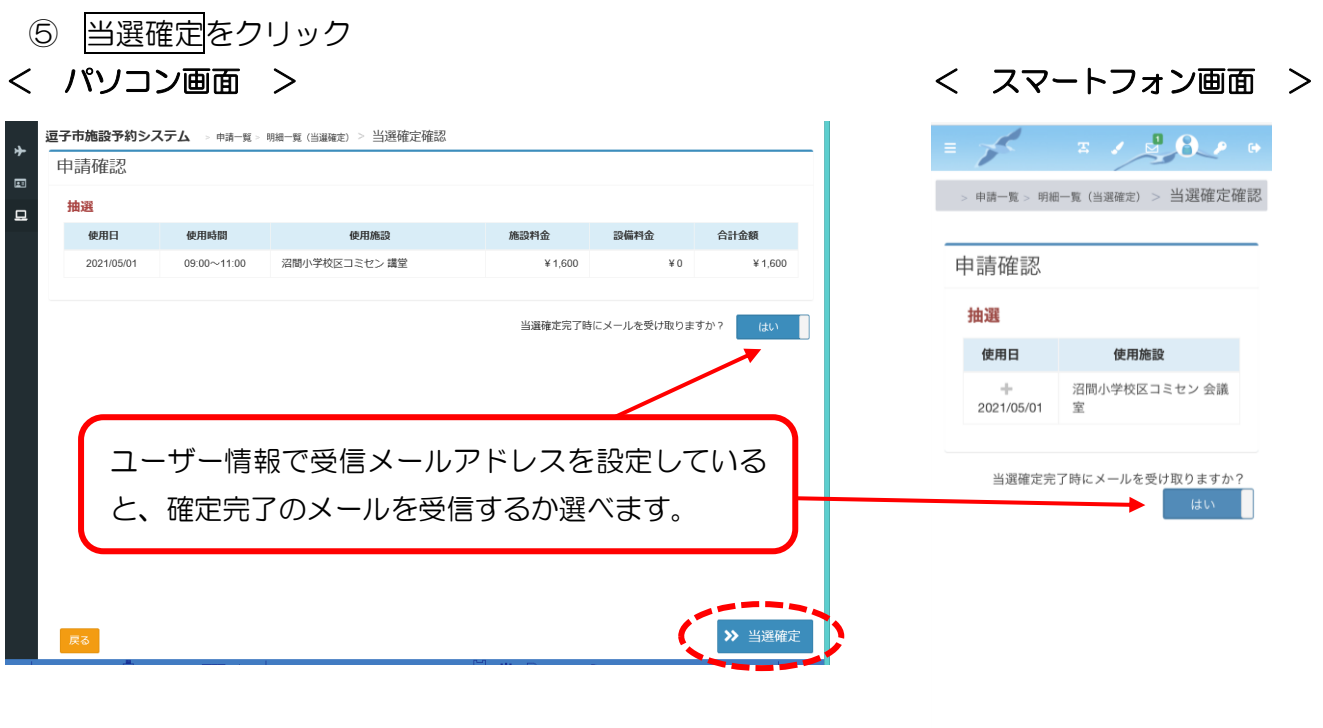

→ 当選確定

# ⑥ 当選確定確認画面ではいをクリック

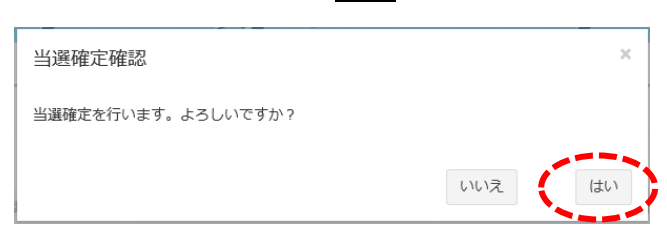

⑦ 複数ある場合は申請一覧で戻り、申請区分を「抽選」に切り替えて 1 件ずつ繰り返します。

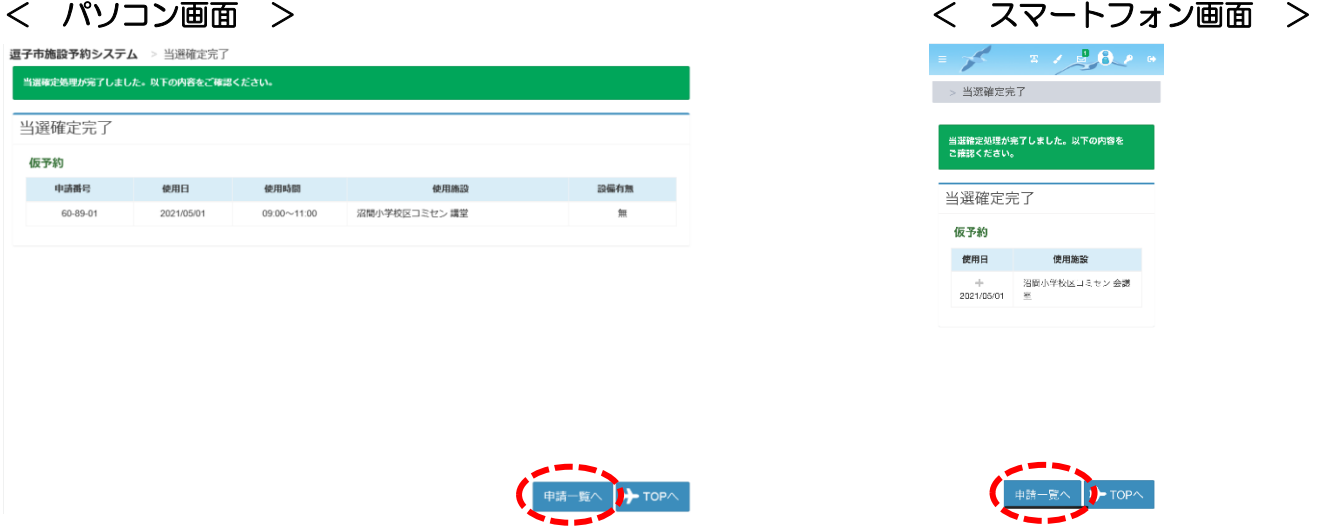